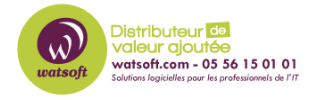

[Base de connaissances](https://watsoft.deskpro.com/kb) > [Cove Data Protection](https://watsoft.deskpro.com/kb/cove-data-protection) > [Comment résoudre une erreur SSL 443](https://watsoft.deskpro.com/kb/articles/erreur-ssl-443-pendant-sauvegarde) [lors d'une sauvegarde ?](https://watsoft.deskpro.com/kb/articles/erreur-ssl-443-pendant-sauvegarde)

## Comment résoudre une erreur SSL 443 lors d'une sauvegarde ?

Stéphane Hoarau - 2022-06-23 - [Cove Data Protection](https://watsoft.deskpro.com/kb/cove-data-protection)

Voici les étapes à vérifier

## **Javascript**

Veuillez vous assurer que cette option soit activée ?

Veuillez également vous assurer que TOUTES ces exclusions sont ajoutées pour moi :

## **Pare-feu**

Le gestionnaire de sauvegarde s'appuie sur les ports suivants :

Port 443 TCP sortant. Il est presque toujours ouvert sur les stations de travail mais peut être fermé sur les serveurs.

Port local 5000. Si ce port n'est pas disponible, le Backup Manager détecte automatiquement un port libre (à partir de 5001, 5002 et plus).

Le port 2999 est utilisé pour les connexions à distance au client Backup Manager et permet d'accéder à l'interface graphique DNS

Le DNS devrait également être accepté si des règles de routeur ou de pare-feu sont en place pour permettre une communication complète avec tous les nœuds de stockage :

- \*.cloudbackup.management
- \*.iaso.com
- \*.backup.management
- \*.mob.system-monitor.com

## **Antivirus**

Les chemins d'accès et exécutables suivants doivent être ajoutés à la liste des exclusions antivirus de tout périphérique sur lequel Backup Manager est installé :

Chemins d'accès :

C:\Program Files\Backup Manager

C:\ProgramData\Managed Online Backup

C:\ProgramData\MXB

Emplacement du lecteur virtuel (généralement B :) Exécutables :

C:\Program Files\Backup Manager\ClientTool.exe

C:\Program Files\Backup Manager\ProcessController.exe

C:\Program Files\Backup Manager\BackupFP.exe

C:\Program Files\Backup Manager\BackupIP.exe

C:\Program Files\Backup Manager\BackupUP. exe

C:\Program Files\Backup Manager\BRMigrationTool.exe

Activer le débogage et la journalisation du protocole au cas où les 2 options ci-dessus ne fonctionnent pas :

Débogage :

[https://documentation.n-able.com/backup/troubleshooting/Content/kb/Enable-and-disable-B](https://documentation.n-able.com/backup/troubleshooting/Content/kb/Enable-and-disable-Backup-Manager-debug-logs.htm) [ackup-Manager-debug-logs.htm](https://documentation.n-able.com/backup/troubleshooting/Content/kb/Enable-and-disable-Backup-Manager-debug-logs.htm)

Protocol :

[https://documentation.n-able.com/backup/userguide/documentation/Content/backup-manag](https://documentation.n-able.com/backup/userguide/documentation/Content/backup-manager/backup-manager-guide/protocol-logs.htm) [er/backup-manager-guide/protocol-logs.htm](https://documentation.n-able.com/backup/userguide/documentation/Content/backup-manager/backup-manager-guide/protocol-logs.htm)

Veuillez laisser les logs collecter les données pendant 15-30 minutes puis envoyez-les à [support@watsoft.com.](mailto:support@watsoft.com)

--------------------------------------------------------------------